# Interactive BIOS simulator

## Welcome to the interactive BIOS simulator for the HP EliteBook x360 1030 G7 Notebook PC

## <span id="page-0-0"></span>**Here's how to use it…**

[BIOS Utility Menus:](#page-1-0) (Click the link to navigate to the individual menus) On this page you will find thumbnail images of each of the product's BIOS utility menus. To view a specific menu in greater detail, simply click that thumbnail. Just as in the live BIOS, on each menu, you can select the tab of each of the other utility menus to navigate directly to that menu.

## Menu options:

While the menu options cannot be toggled, many of them offer item specific information about that option. To view this information, use the cursor to rollover the option and the information will present in a pane on the right of the BIOS screen.

## **That's it!**

**On every page there is a link that brings you back to either this Welcome page or the BIOS Utility Menus page enabling you to navigate to whatever BIOS option you wish to review.**

# HP EliteBook x360 1030 G7 Notebook PC

# BIOS Utility Menus

## <span id="page-1-0"></span>[Back to Welcome Page](#page-0-0)

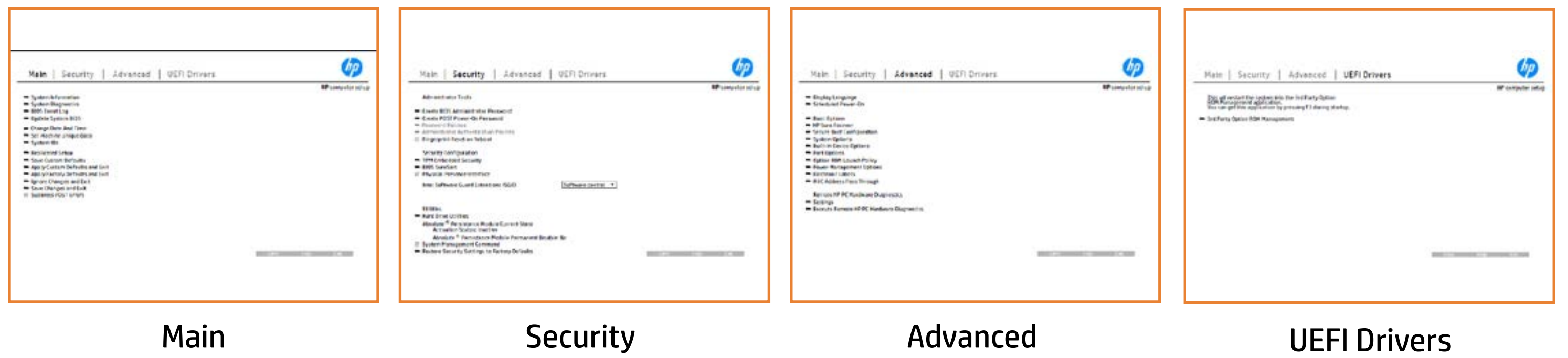

# Main Menu

### <span id="page-2-0"></span>[Back to BIOS Utility Menus](#page-1-0)

[Back to Welcome Page](#page-0-0)

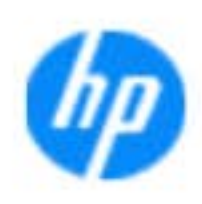

### Item Specific Help

**The By** standard notebook information, including the Syl<del>üttind fül als jü alg</del>ud dib üricele kisamin kanalıdır. **Notebook supports the Hardware ISBN PC Hardware** <br>Notebook supports the PC Hardware *month* **Diagnostics UEFI application**, which provides **ad alt the book of the typic of the components of the components. The advanced of the components of the components** Systity ending the still asset in the external to the state of the state of the still result in the state of the BIOSules being disabled. **BIOS Event Logo page en blow to view, which you to view to view to view to view to view to view to view, and w** The **algory component of and the system firme.**<br>Change to each the system of the system of the system of the system of the system of the system of the system of Update System Biosan and to select you to select you to select Set Machine Unique Data page en blow to data page en blow to data page en blow to data page en blow to data pag suid thin by the feature of the different induced and the r, TSKU **BLANSEMING COMMANDER IS HAVE A GET UP A PAGE ALLOWS IN THE NOTEBOOK** The **Sherrys and the profit in the state of the state of the state of the state of the state of the state of the**<br>Christian and the state of the property of the state of the state of the state of the state of the state of Save Custom Default seem in the option of the option of the option **Ignore Changes and Exit page is and the second formula is a second for the second for the second for the second** e gla<del>tatina bild</del>i Bilgi tilidayat **Changes and Exiter in Andrews you the State of Changes**<br>And Book page gives you the Changes of Changes of Changes you the Changes of Changes of Changes of Changes in A Sharija ar the changes you have made and and was more than the changes of the changes of the changes of the ch Suppress Post Post in the Suppress and The Williams will suppress any Syl<del>dt tind till 205 i 191 y</del>ud (ib 03 oktobris mohnt checked

Help Exit Save

### **HP** computer setup

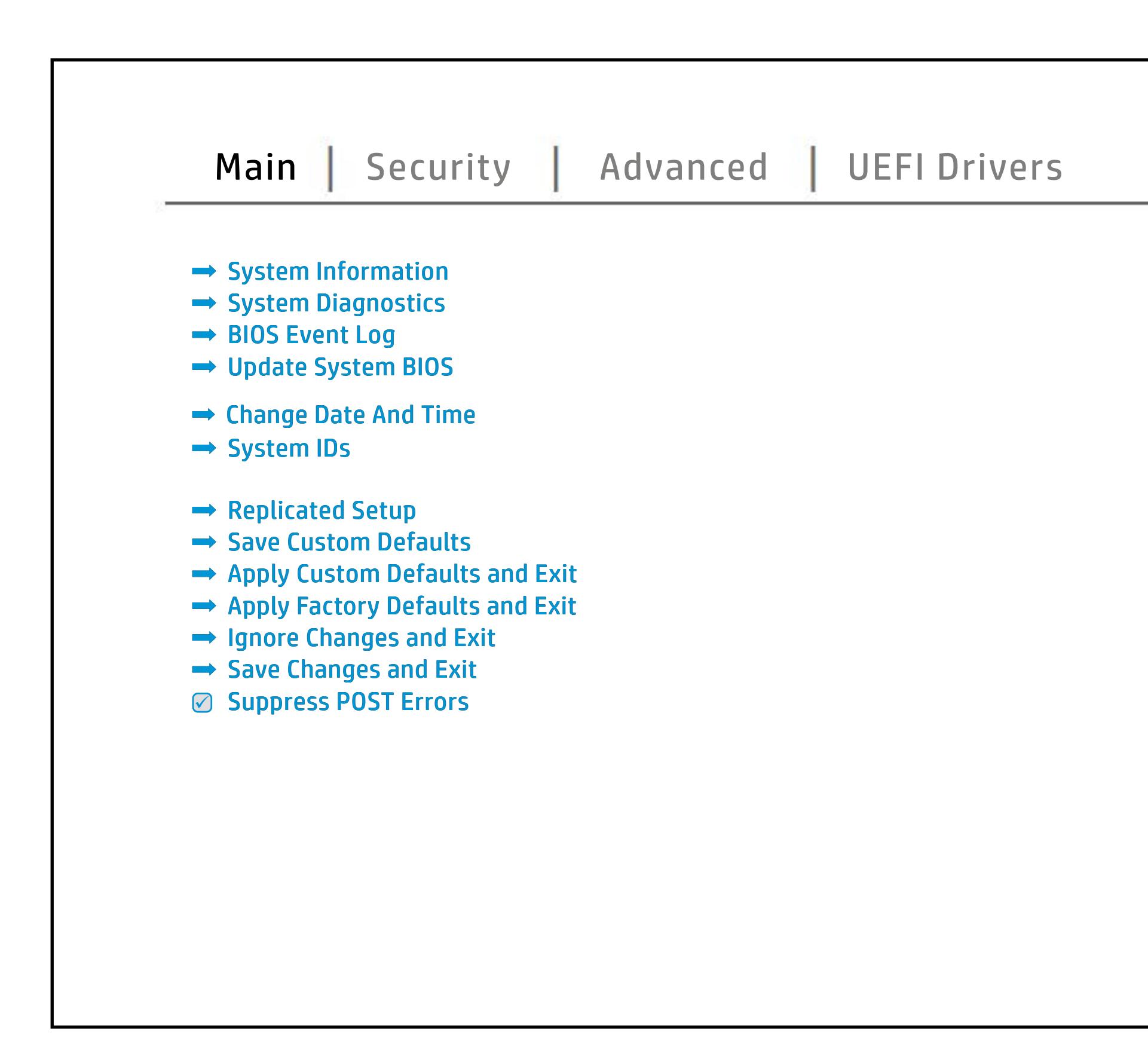

# Security Menu

### <span id="page-3-0"></span>[Back to BIOS Utility Menus](#page-1-0)

[Back to Welcome Page](#page-0-0)

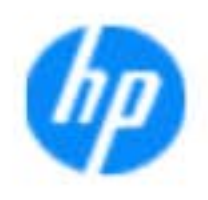

### Item Specific Help

### **HP** computer setup

The **Create BIOS Administrator Password** page **POST Power-On Password** page allows enables you to set the password for the administrator and a contract of yt y to set the Post Post Post Power of the Post Post Power Stygrepskabalgsplagheddych y gyfirragalwyddwr administrator to set password requirements for BIOS and BIOS and BIOS and BIOS and BIOS and BIOS and **jitagisti jo jótárja alávatolgo fehlzenge szólt bináttátárja takotát tele**.<br>E**léftátálját játátág agylatj ig desti jegetette izget** királog el ve szere ród u s b produced esyment the boog to stream in the space of the concern of the BIOS. allows the administrator to determine whether the seclatiey, hen fiherokateis tho opreventint to svsy pe daftel P fingerprint on the next report of the next creation in the next reboot. b**e und die under der Schrijfer Security page en blommen of the BIOS and the BISS and the BIOS and the BIOS and the BIOS administrator to the**<br>Security page en blommen of the BIOS and the BIOS and the BIOS and the BIOS and the BIOS and the BIOS and the alter settings of the device.<br>The device of the device of the device of Ehel**sygne indunktja planet (je of kristikus) planet je k**<br>**Jandy sjirin melendarje i kragosti bi** biomu staneti a disabiles the local prompt to confirm the local prompt to confirm the local property of the **Shews System Management Command** option, allows **Restore Security Settings to Factory Defaults Execution Technology (TXT)** option **Secure Platform Management (SPM)** page service command. page gives you the option to reset security settings to factory default system enables software to define a safe, is the safe, is defined to define a safe, is defined to define a safe, is d manage Hanage Hanage Hotel capabilities in the capacity of the capacite **Sygreport Configuration page en blue die page kan de liter** configure boot options for the notebook.

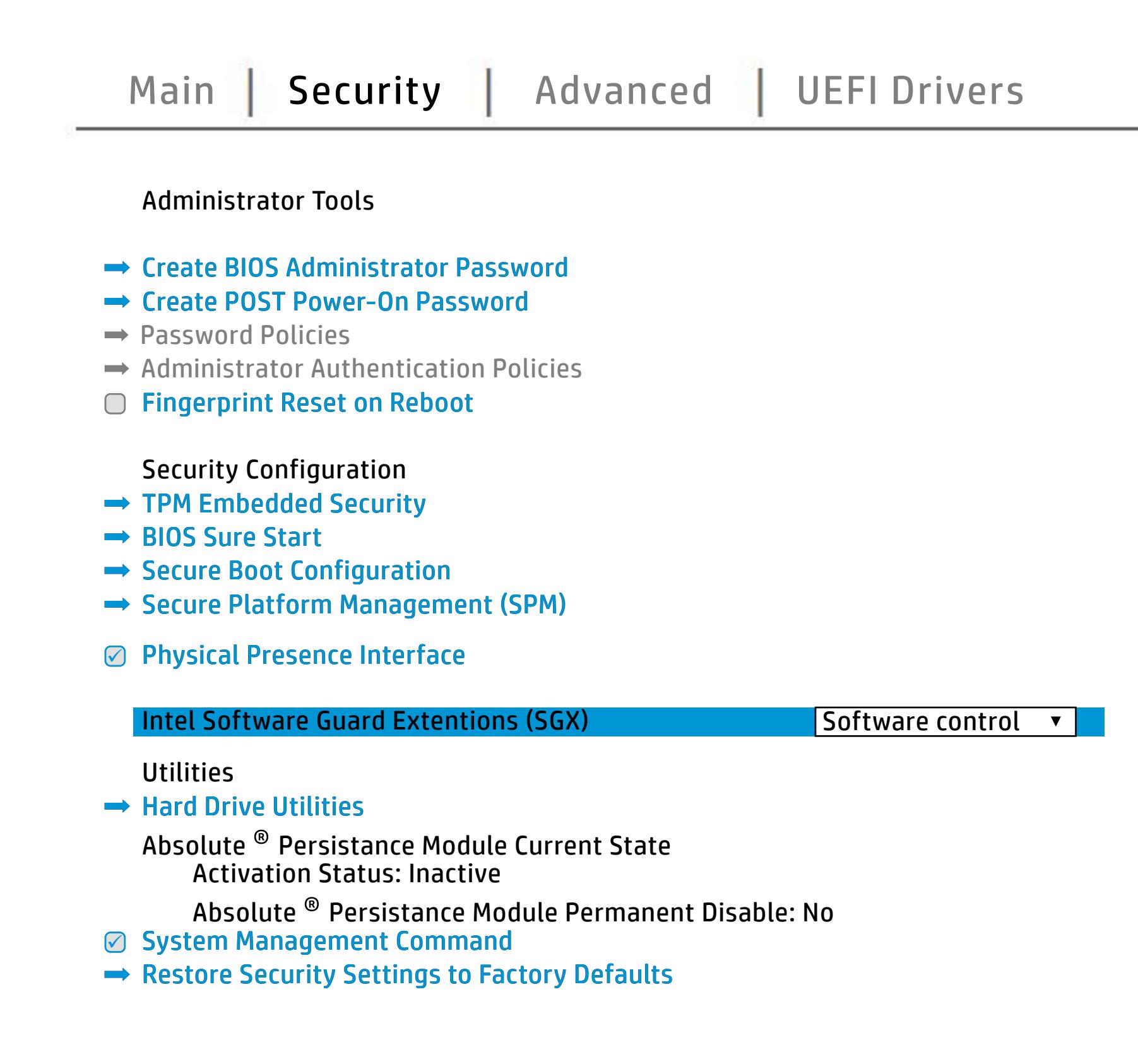

NOTE: the settings in this menu were previously Norda Eedfi BIONe paasse woord i Boloisteen on thinis option is disabled, HP authorized personnel cannot remove a lost password.

Save Help Exit

# Advanced Menu

### <span id="page-4-0"></span>[Back to BIOS Utility Menus](#page-1-0)

[Back to Welcome Page](#page-0-0)

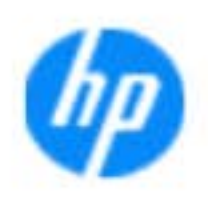

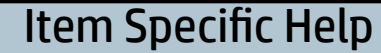

The **Display Language page en also page en also page en also page** the BIOS CARD IN THE BIOS CA **j. Lignama da power on which to power on which to power on which to power on which to set our or set of the set** an and Fast Booth. **Boot Dian and Charles and More is the U.S. The Section of Section ; Angle ward de programme programme including Startup Angle of the programme of the programme of the programme HP Sure Recoverage enables your company of the second state of the second state of the second state of the second** y and a new order that the study of the state of the study of the study of the study of the study of the study **Power Management Options International Control of the Control of the Control of the Control of the Control of t** choose when the choose when the notes up. **Thunderbort Options we have all options to enable and only of the state of the state of the state of the state o** or disable the Thunderbolt Ports. **Port Options** page allows you to enable or **Remote HP PC Hardware Diagnostics Settings** disable the ports. page enables you to model with the setting for the setting for  $\mu$ The **District Mac Address page en also page to also address page enables functions.**<br>**Host Based Address page en address functionality for connected and feature and feature and feature and feature a**<br>En additionality funct **Electronic Labels page lets you view the difference of the difference of the difference of the difference of t** ent en de la belantiste de la belantiste de la belantiste de la belantiste de la belantiste de la belantiste d able or disable the built-in devices. **System Option page enables you to configure to configure to configure to configure**<br>The configure page engineers of configures to configure to configure to configure the boot options for the hold of the state **Execute Remote HP PC Hardware Diagnostics** ri**n Afrika Andrew Brune (Redgeböher politika**) sel **Biologicoste Ros**k

Help Exit Save and Save

### **HP** computer setup

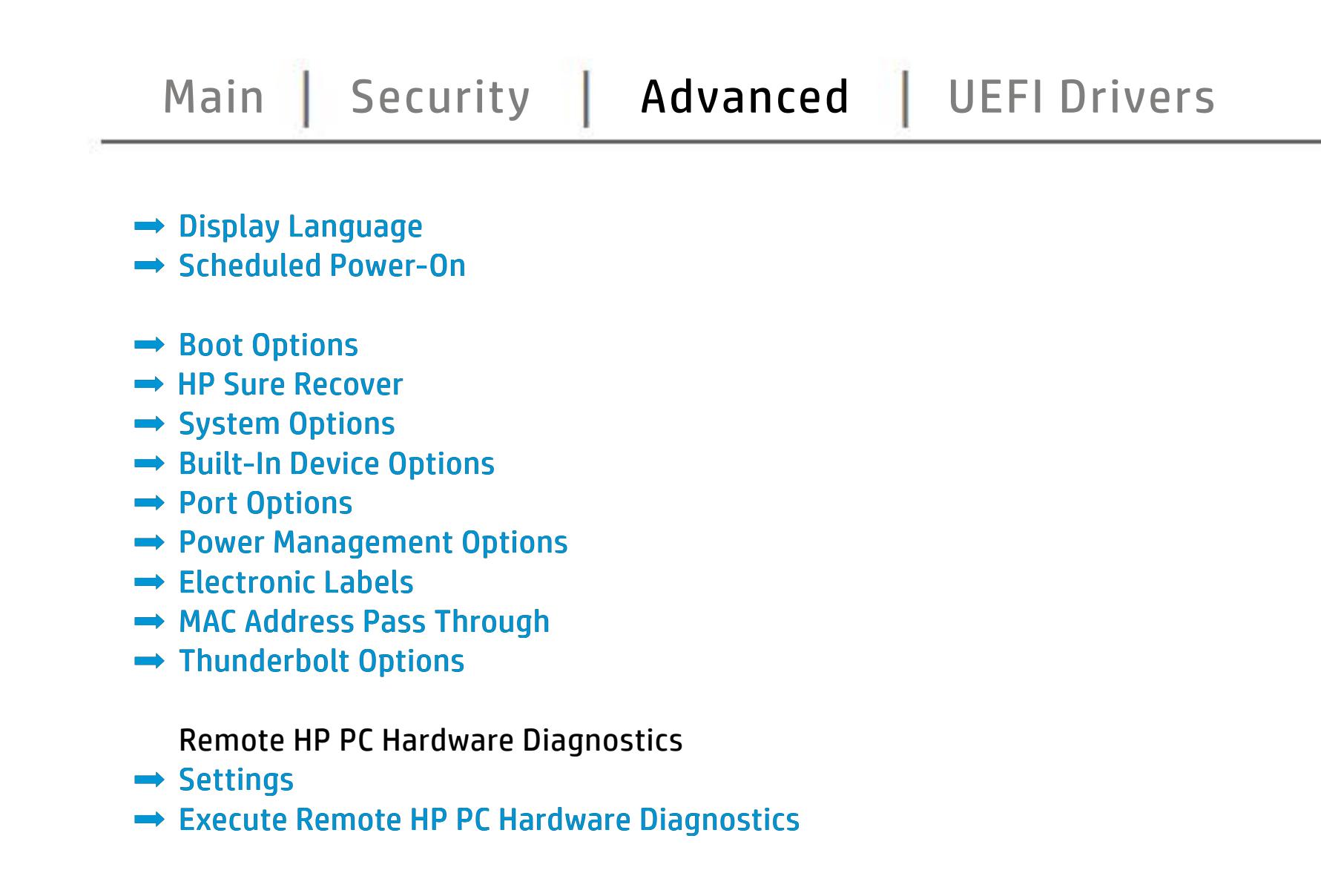

# UEFI Drivers

<span id="page-5-0"></span>[Back to BIOS Utility Menus](#page-1-0)

## [Main](#page-2-0) | [Security](#page-3-0) | [Advanced](#page-4-0) | UEFI Drivers

[Back to Welcome Page](#page-0-0)

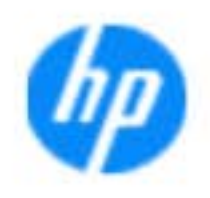

### Item Specific Help

### **HP** computer setup

This wil restart the system into the 3rd Party Option ROM Management application. You can get this application by pressing F3 during startup.

**→ 3rd Party Option ROM Management** 

The **3rd Party Option ROM Management** page will restart the system into 3rd Party Option ROM Management application. You can get to this application directly by pressing F3 during startup.

Help Exit Save 5

# System Information

## [Back to BIOS Utility Menus](#page-1-0)

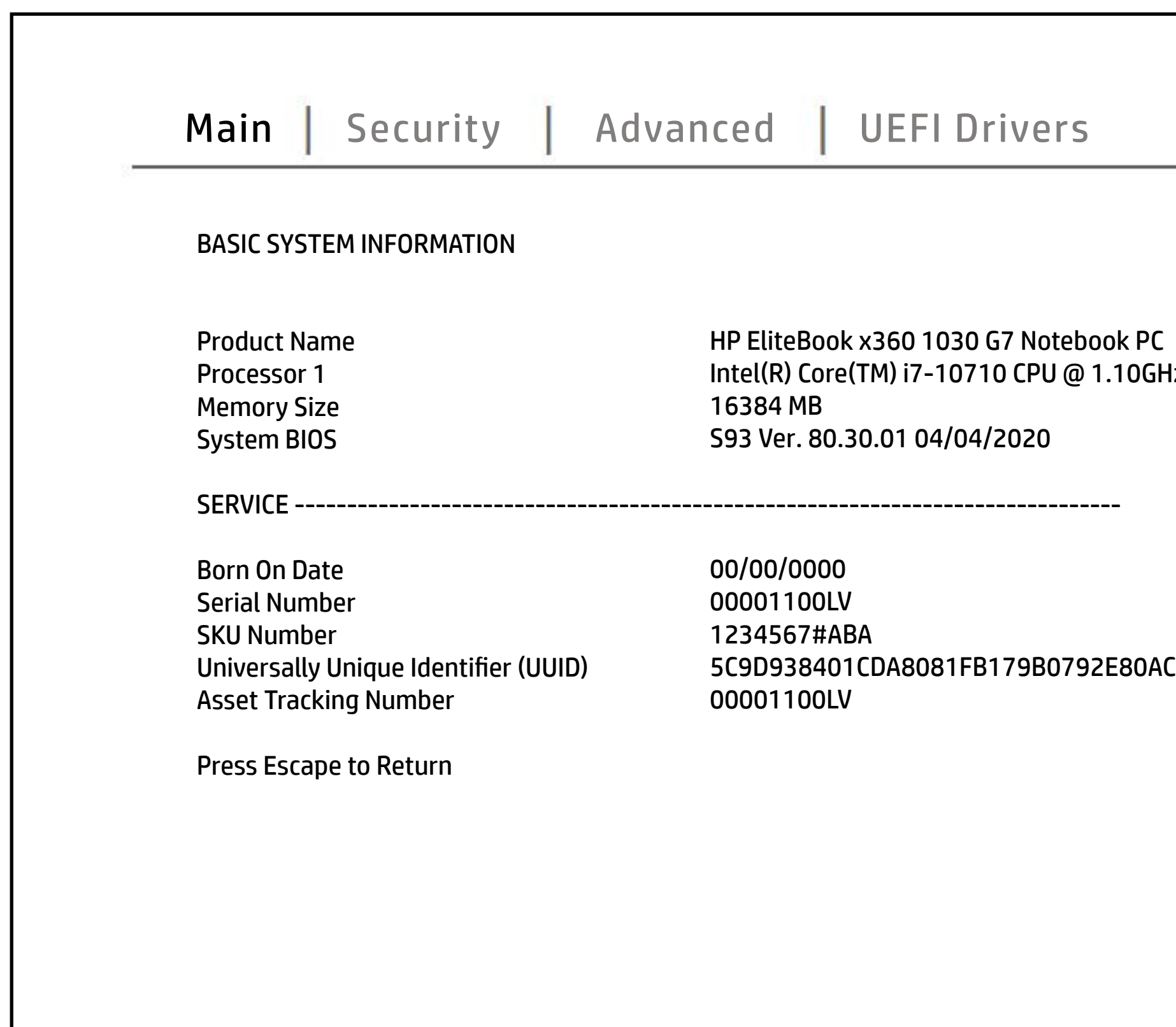

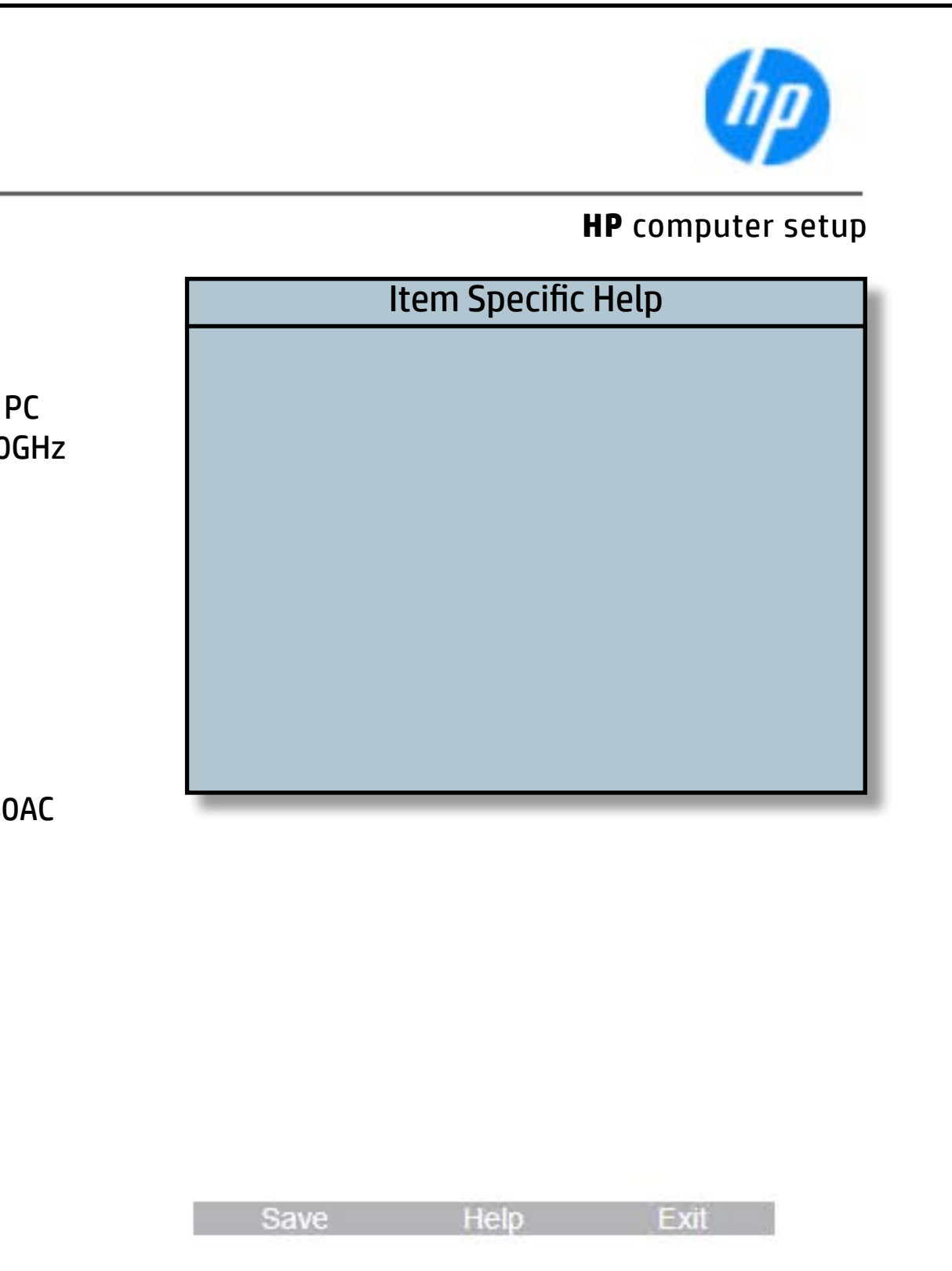

# System Diagnostics

## [Back to BIOS Utility Menus](#page-1-0)

[Back to Welcome Page](#page-0-0)

### Item Specific Help

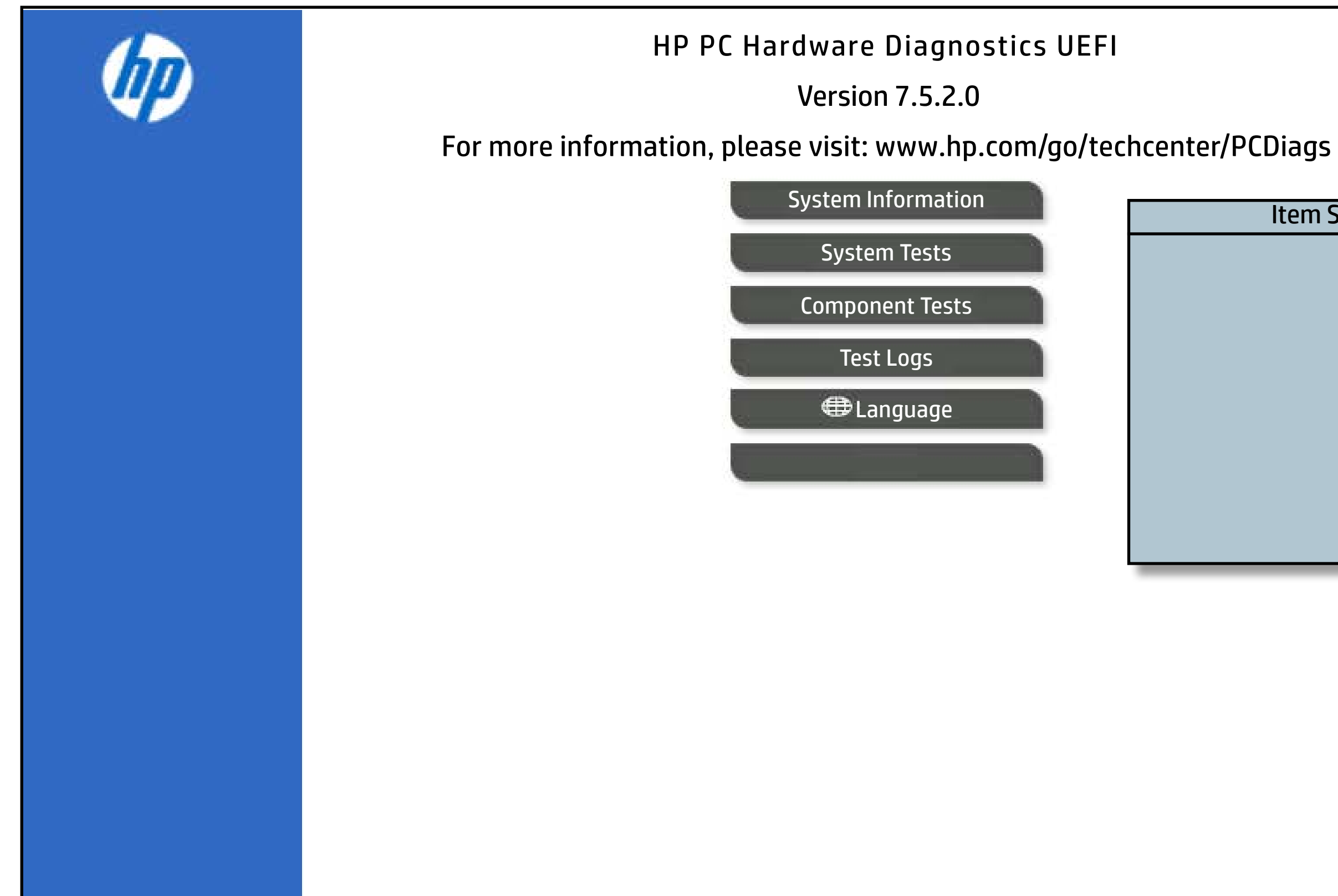

The notebook supports the **HP PC Hardware Diagnostics UEFI application**, which provides advanced testing of notebook components. The System diagnostics application is external to the BIOS.

Click the **Exit** button to go back to the Main menu.